## **How to download karaoke songs from [CAVS Online Store](http://www.cavsusa.com/cdgdownload/)**

This instruction explains how to download a karaoke song from CAVS Online Store (www.cavsusa.com/cdgdownload/). The karaoke song, when downloaded and unzipped successfully, will be stored in your PC as three files, \*.cdg, \*.mcg, and \*.mp3. The \*.mcg and \*.mp3 are the files that can used in CAVS karaoke players. The \*.cdg file is for use with a third party program such as Winamp.

From the files \*.mcg and \*.mp3, you can make a CD+G disc, Super CD+G disc, or USB memory device compatible to CAVS DVD Karaoke players:

- For the instruction on how to make a CD+G disc, see [\(PDF\).](http://www.cavsusa.com/instruction/cavs_make_cdg.pdf)
- For the instruction on how to make a Super CD+G disc, see [\(PDF\).](http://www.cavsusa.com/instruction/cavs_make_scdg.pdf)
- For the instruction on how to prepare a USB memory device, see [\(PDF\).](http://www.cavsusa.com/instruction/cavs_prepare_usb.pdf)

## **STEP BY STEP INSTRUCTION**

## **PURCHASE KARAOKE SONGS ONLINE FROM CAVS WEBSITE WWW.CAVSUSA.COM/CDGDOWNLOAD**

**STEP 1.** Go to www.cavsusa.com/cdgdownload/. Select a song using (1) SEARCH BY TITLE OR ARTIST, (2) NEW RELEASE, (3) ALPHABETICAL LISTING, (4) MONTHLY RELEASE, or (5) PACKAGE LIST. Also try (6) Song Download Manager for quick and easy song search and purchase.

Note: Please refer to the website for detail information on discounts, and coupons.

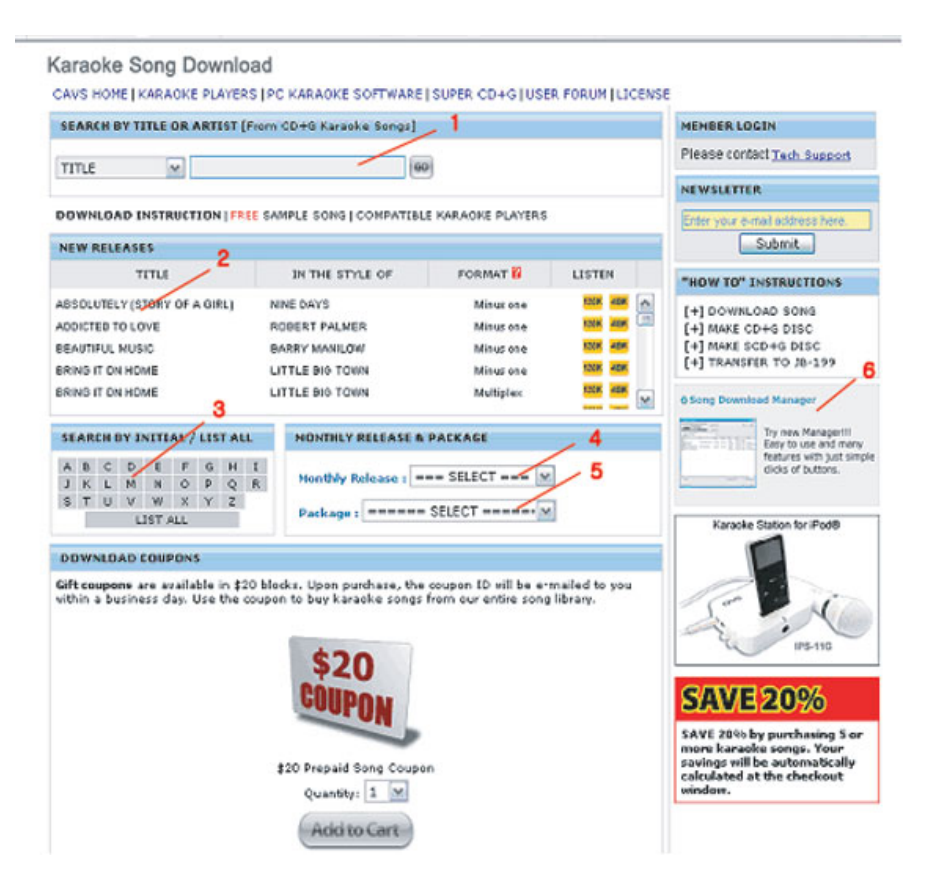

**STEP 2.** You may find more than one selection for a song. Confirm the artist, the company, and the format (Minus One, Multiplex) of the song before making your selection. Note: Minus one format has only the background (instrumental and chorus) music. Multiplex format has both the background and the lead vocal music, and the lead vocal can be turned on or off by a voice cancel feature in standard karaoke players.

(1) Click on the "for \$x.xx" button to add the song to the shopping cart. Repeat to select and add all the songs you wish to purchase. (2) Click on "Checkout" to proceed to checkout.

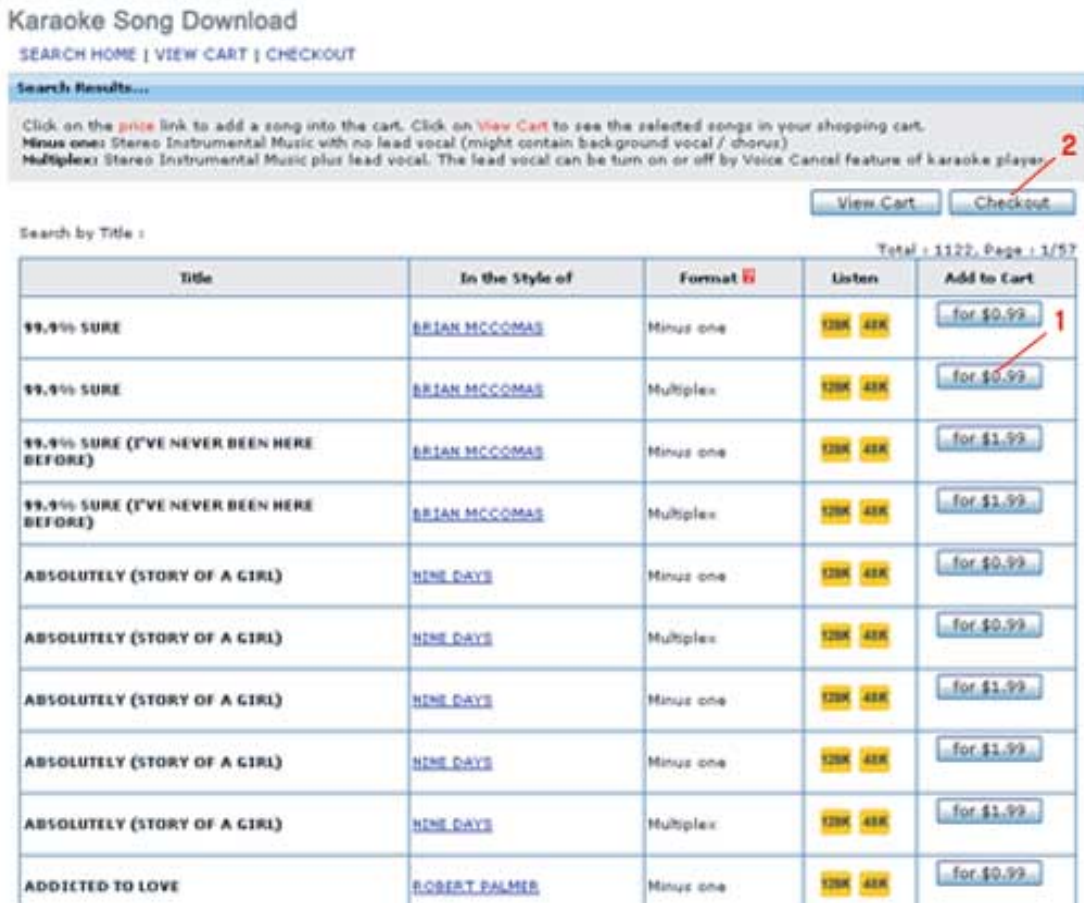

**STEP 3.** At the Checkout, verify the items in the cart. Fill out all required fields and click on "Continue" at the bottom of the page.

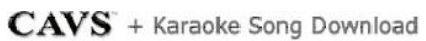

**SEARCH HOME | VIEW CART | CHECKOUT** 

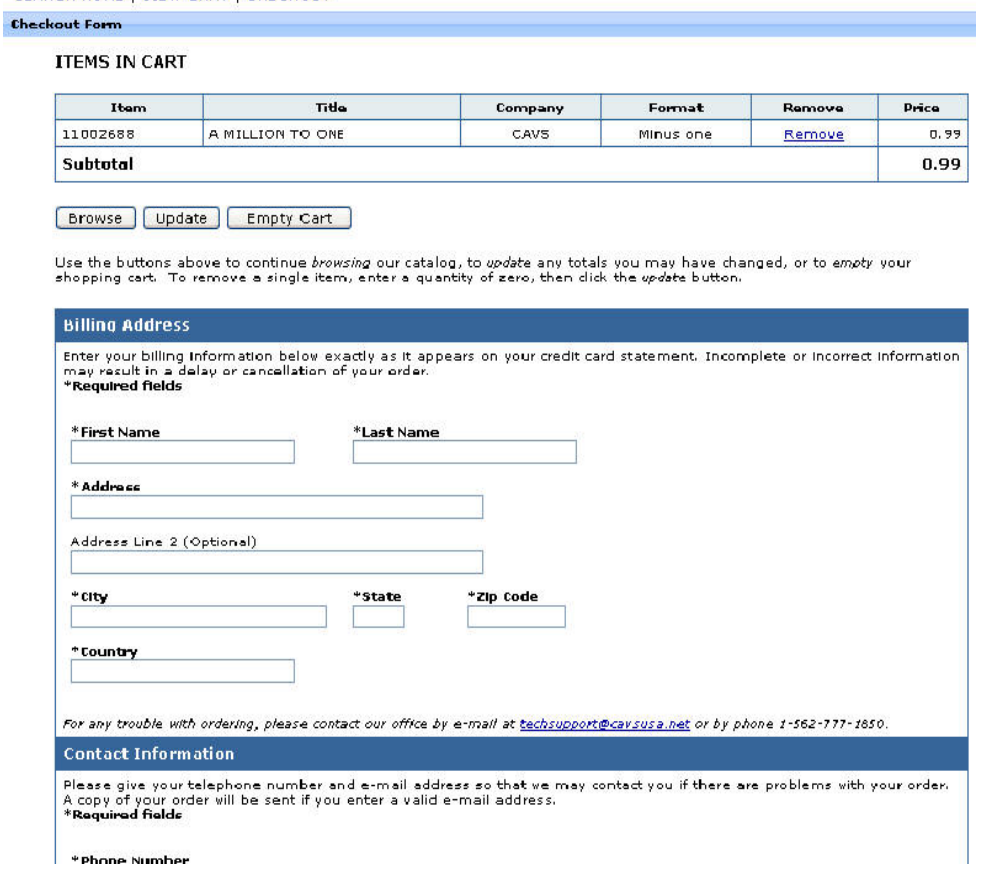

**STEP 3.** Next you will see the Payment page. Visa, Master Card, American Express, and Discover credit cards are accepted. Completely fill out the credit card information, and click on "CONFIRM ORDER".

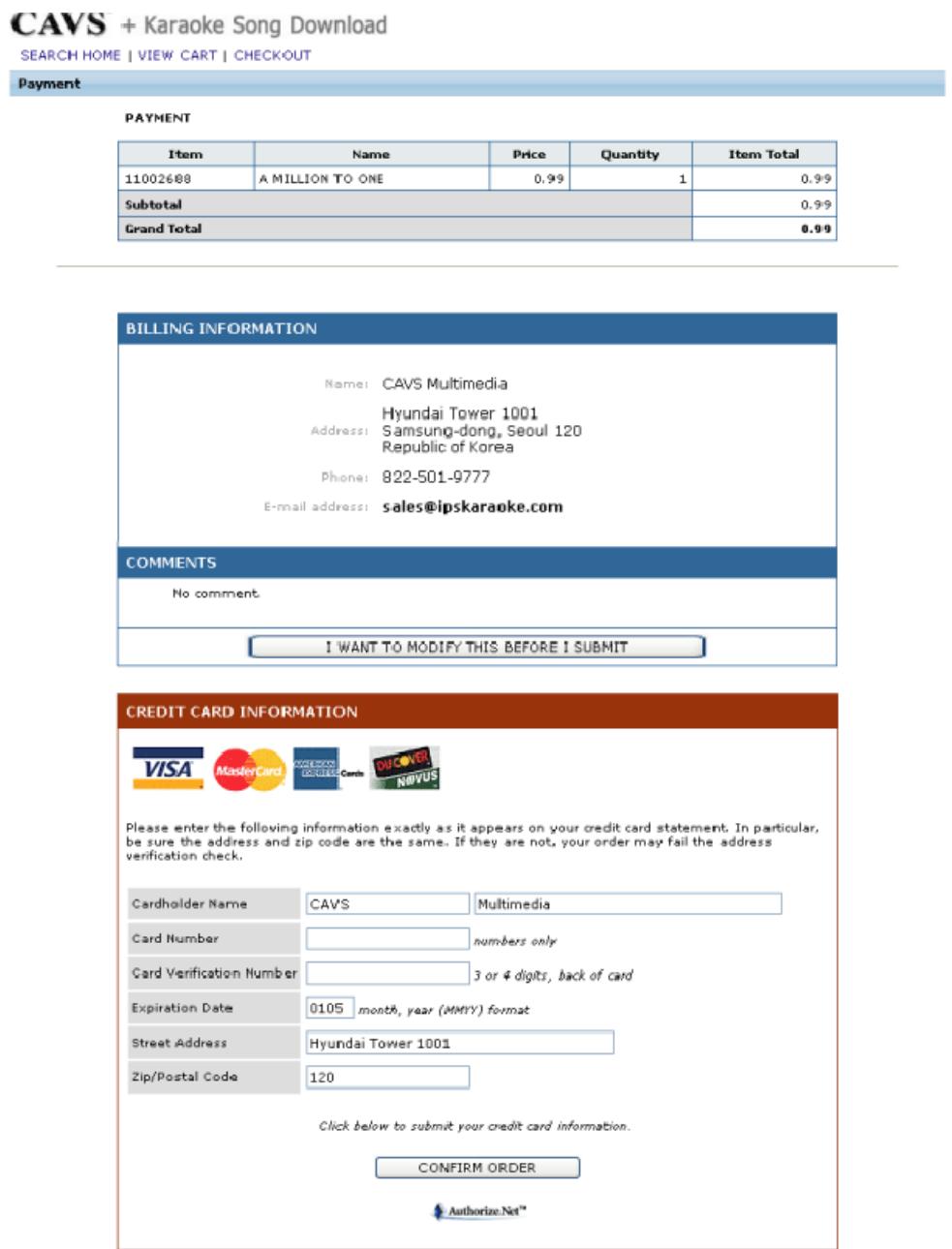

**STEP 4.** When the credit card is processed successfully, you will be taken to a page with a download link as shown below. Click on the link to begin downloading.

## **Order Submitted!**

Your order was successfully transmitted. Confirmation should be on its way via e-mail. Thanks for shopping with us, CAVS, and pl

The softgoods you've ordered can be downloaded from the URL listed below. They will be available for a period of approximately

Click the link(s) below to start downloading:

 $\bullet$  A MILLION TO ONE

If you've questions or comments about your order, e-mail to us at techsupport@cavsusa.net or call us at 1-562-777-1850.

**STEP 5.** Next, the File Download window will pop up asking whether you want to open or save the file. Click on Save.

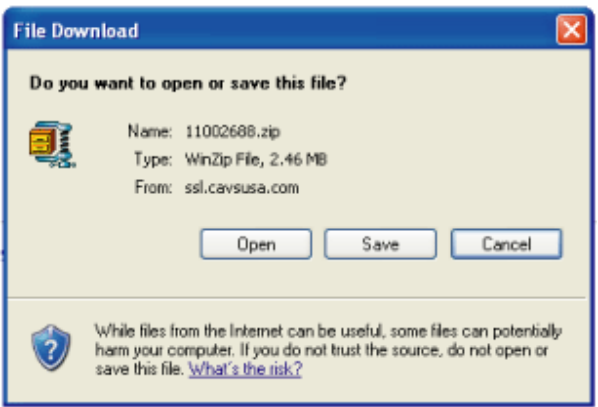

**STEP 6.** Next, the Save As window will pop up. Select a folder into which you wish to store the song. We choose, for example, Desktop\My Documents\My Music. Click on Save.

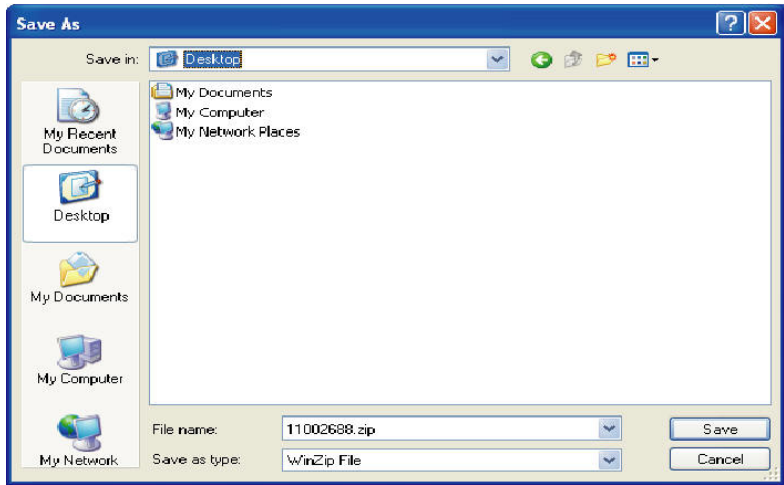

**STEP 7.** The song will begin to download, and when complete, the Download complete window will show as below. Click on Open Folder.

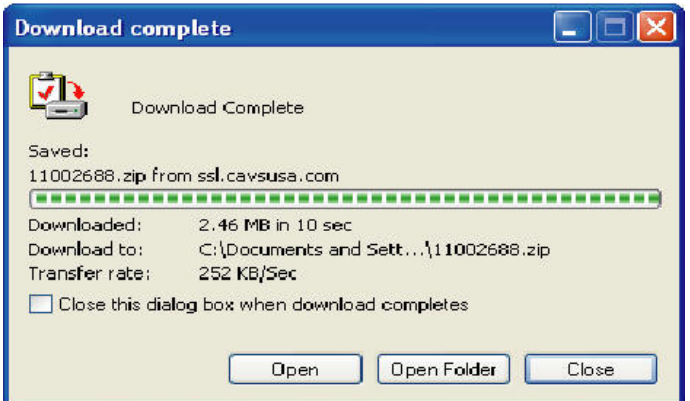

**STEP 7.** The folder, into which you stored the downloaded song, will open and show the song file. We have, for example, 11002688.zip. Double click on the song file.

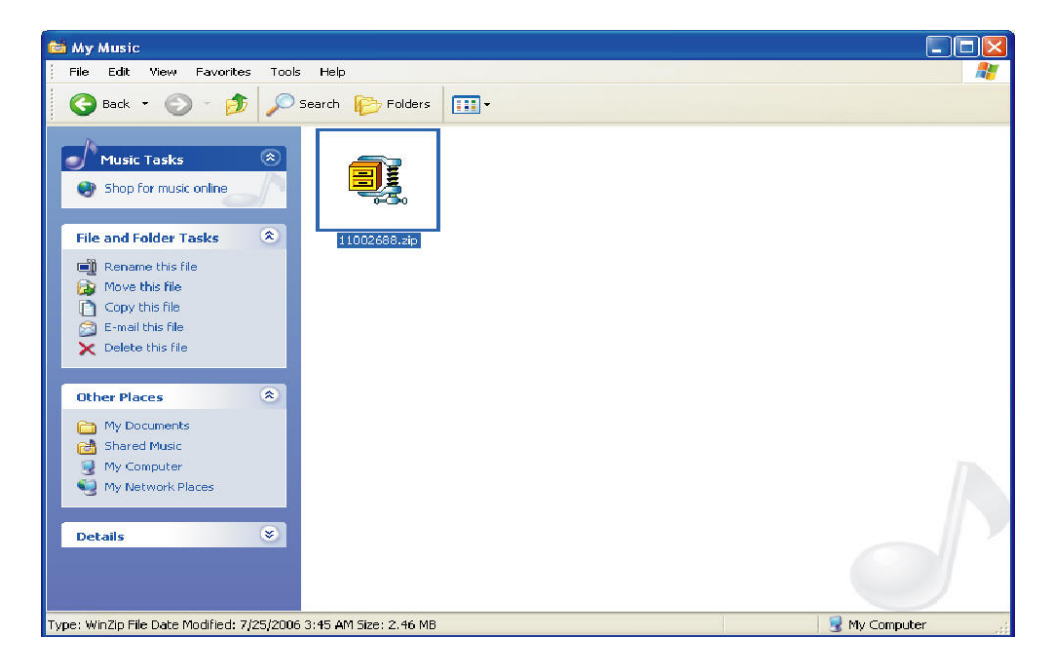

**STEP 7.** The Winzip program window will open showing 3 files inside. Click on Extract. Note: Winzip program is available in all Windows XP. If you are not using Windows XP, you need to install Tugzip or Winzip program, which are available on the Internet.

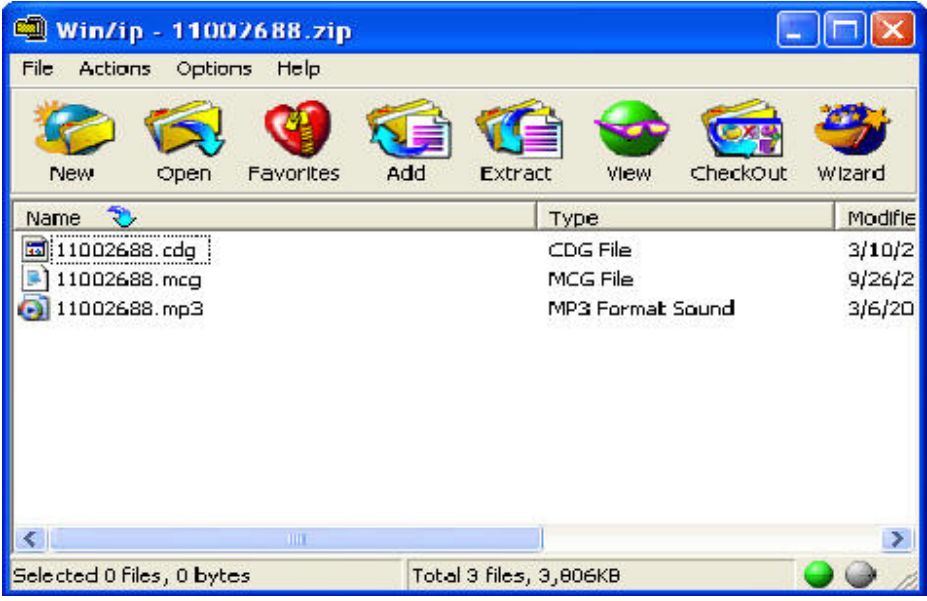

**STEP 8.** The Extract window will open. (1) Select a folder into which you wish to store the 3 unzipped files. We choose, for example, the same folder, Desktop\My Documents\My Music. (2) Confirm that the correct folder is displayed. (3) Click on Extract.

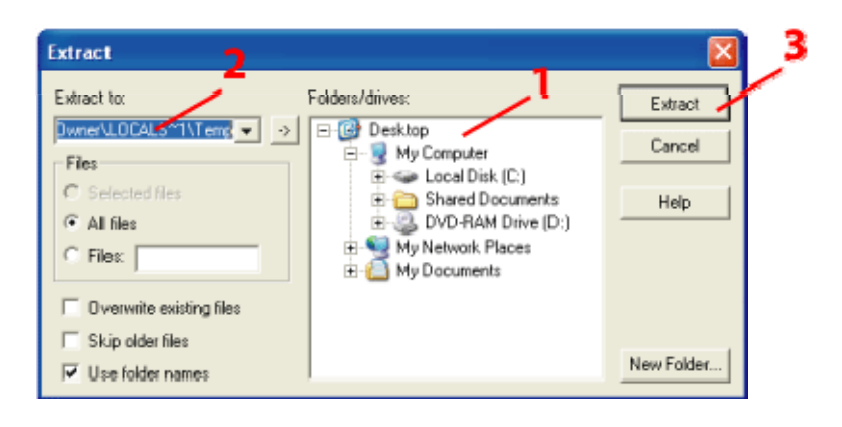

**STEP 9.** The 3 files (\*.cdg, \*.mcg, \*.mp3) will begin extracting, and when complete, they will be stored in the folder you have chosen. In our example, the 3 files (11002688.cdg, 11002688.mcg, 11002688.mp3) will be stored in the folder Desktop\My Documents\My Music together with the original song file (11002688.zip).

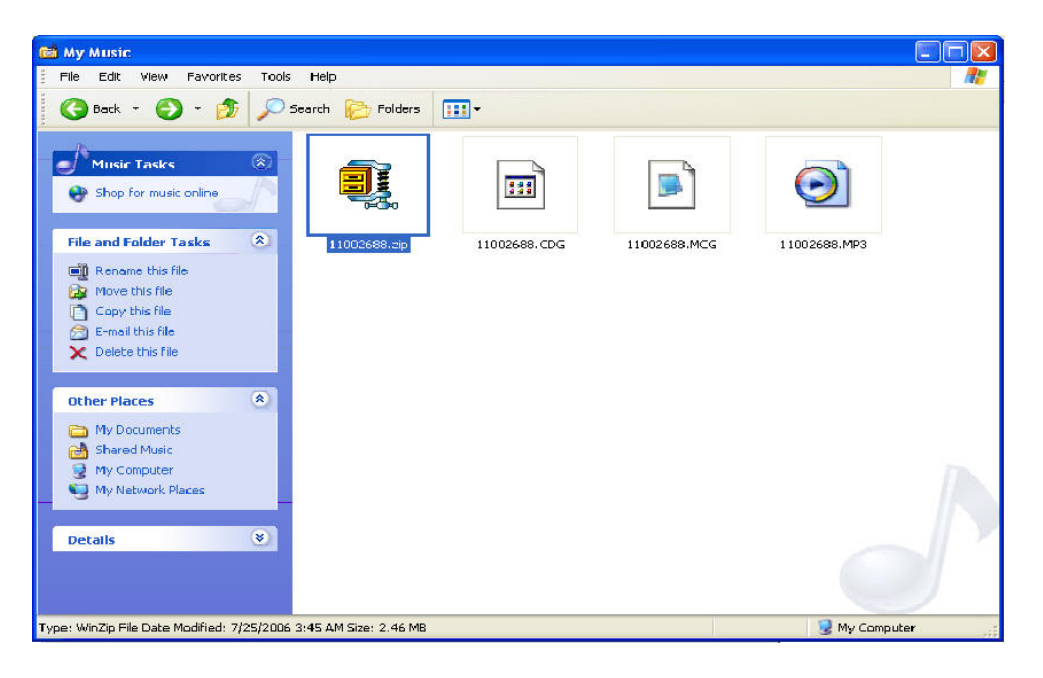

If you have any questions, please e-mail to us at [techsupport@cavsusa.net](mailto:techsupport@cavsusa.net)

END